# KoboToolBox

Hands on training May 24, 2022

# **What is KoBoToolbox ?**

- •Kobo Toolbox is a free open-source suite of tools for field data collection.
- •It allows user design complex forms, deploy and download submitted data.
- •Interactively easy to build/design online form
- Compatible with pre-designed XLSForm

# **Main features**

- •Form builder
- •Question library
- •Android or browser-based data collection
- •Data submission
- •Data management
- •Data download (xls, csv, json and Kml)

### **Get Started**

- •To upload or create survey form on Kobo Toolbox you will need to have a Kobo account.
- •Two types of account can be created
	- 1."Humanitarian Organization" account or
	- 2."Researcher, Aid Worker, and Everyone Else" account

To create an account, go to <https://kf.kobotoolbox.org/accounts/register/#/> Click on create account, and then enter the necessary details to create the account.

If the account has been created successfully, the account creation page produces instructions on what to do next.

Click the activation link in the email sent to your email address.

Once the activation link is clicked, a new web page appears showing the kobo toolbox interface necessary to create new projects.

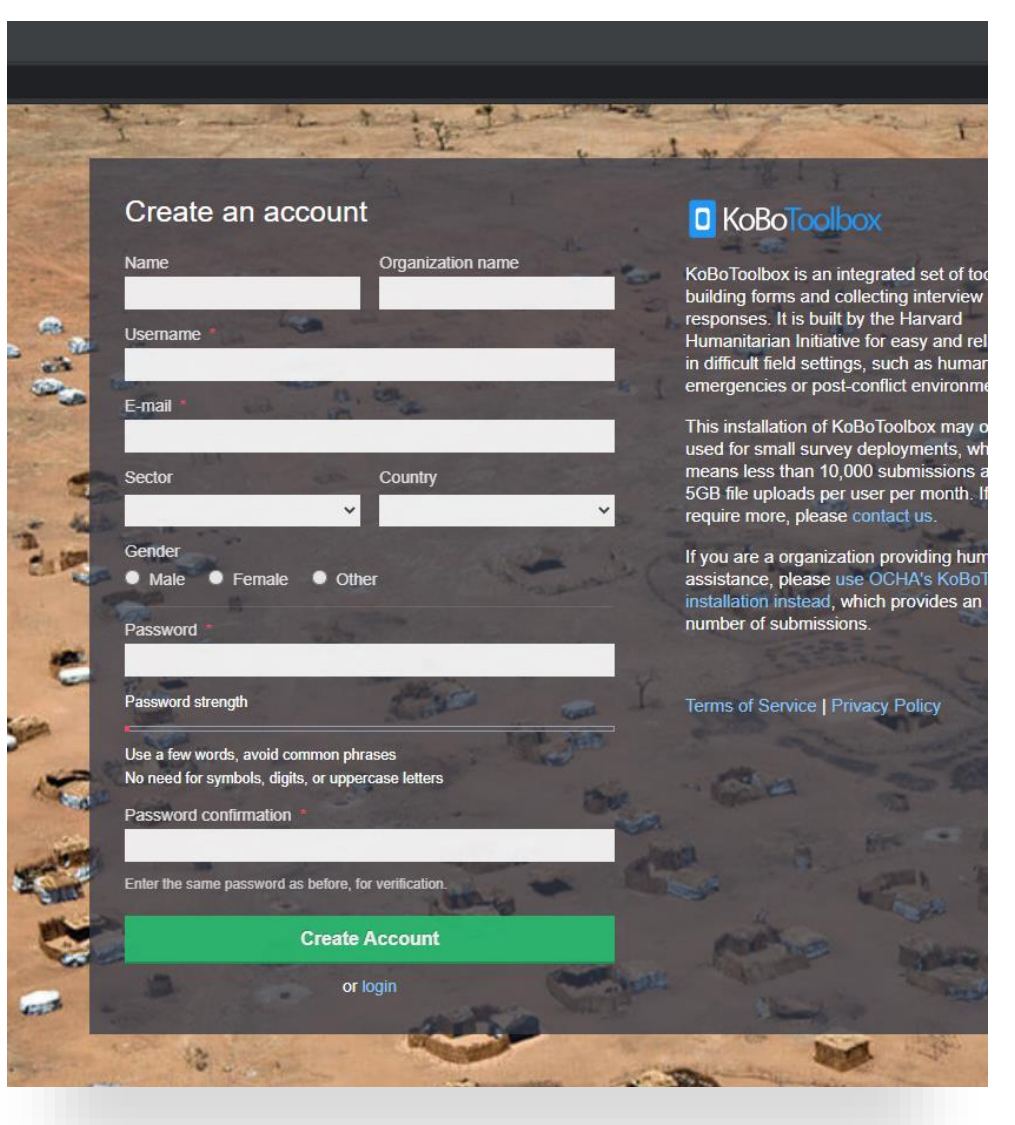

## Form design

•KoBoToolbox has an intuitive form designer

•To create a new survey form, click on "New" at the top.

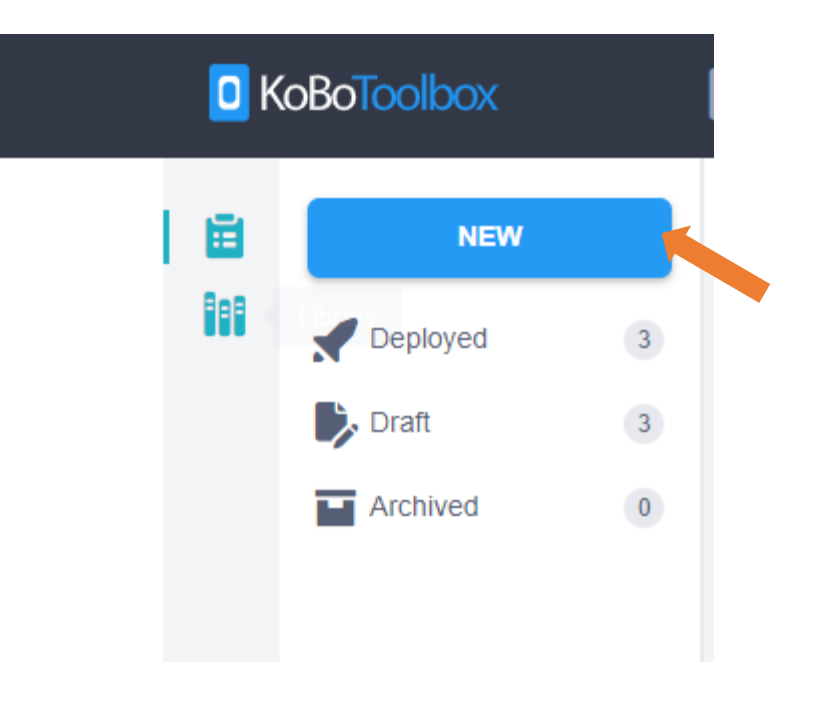

### **Four form options to create a project**

- "Build from Scratch"- this option lets you use the interactive designer;
	- •you can create your own survey from scratch.

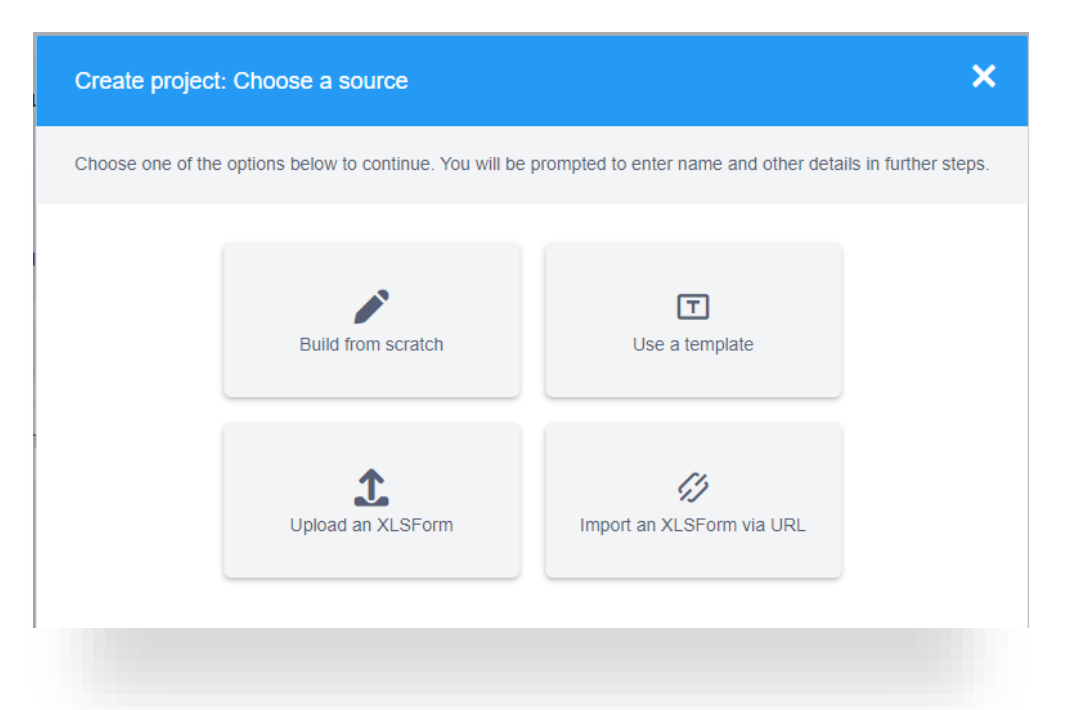

This training mainly focuses on upload xlsForm option and briefly using interactive designer

#### *Create a survey: "Build from scratch"*

•Click on "New" (1) to open a 'Create project' dialog box from which select "Build from scratch" (2).

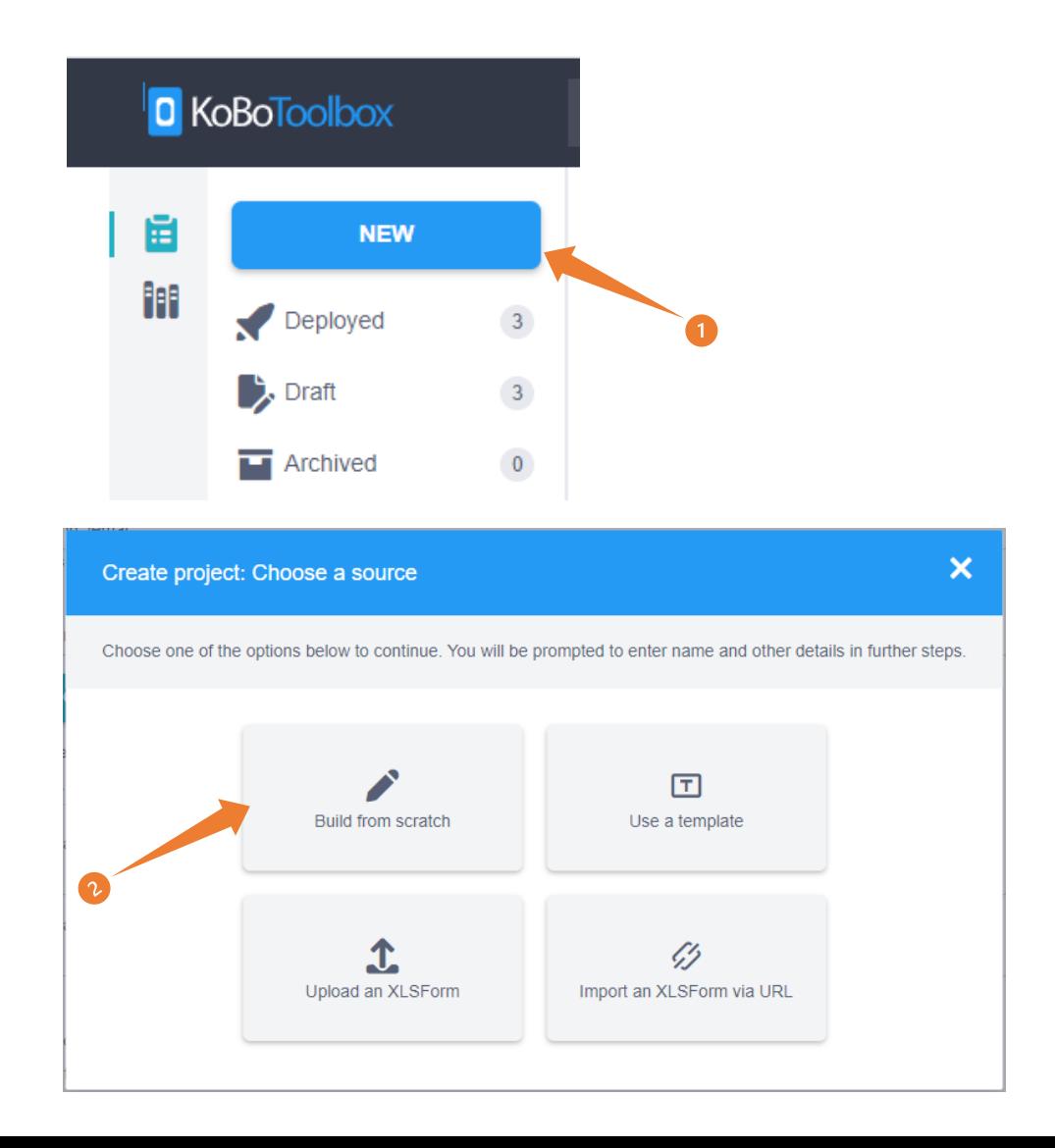

# Write appropriate **project name** (1) and

#### short **description** (2) of the project**.**

#### Specify the **sector** (3) and **country** (4) of the project.

- 1. Project Name: "Sample socio-economic survey questionnaire"
- 2. Description: "The purpose of this questionnaire is to collect fictitious socioeconomic data for training purposes."
- 3. Sector: select Economic/Social Development
- 4. Country: PNG
- 5. Check/Uncheck: In accordance with the data collection protocol and privacy policies.

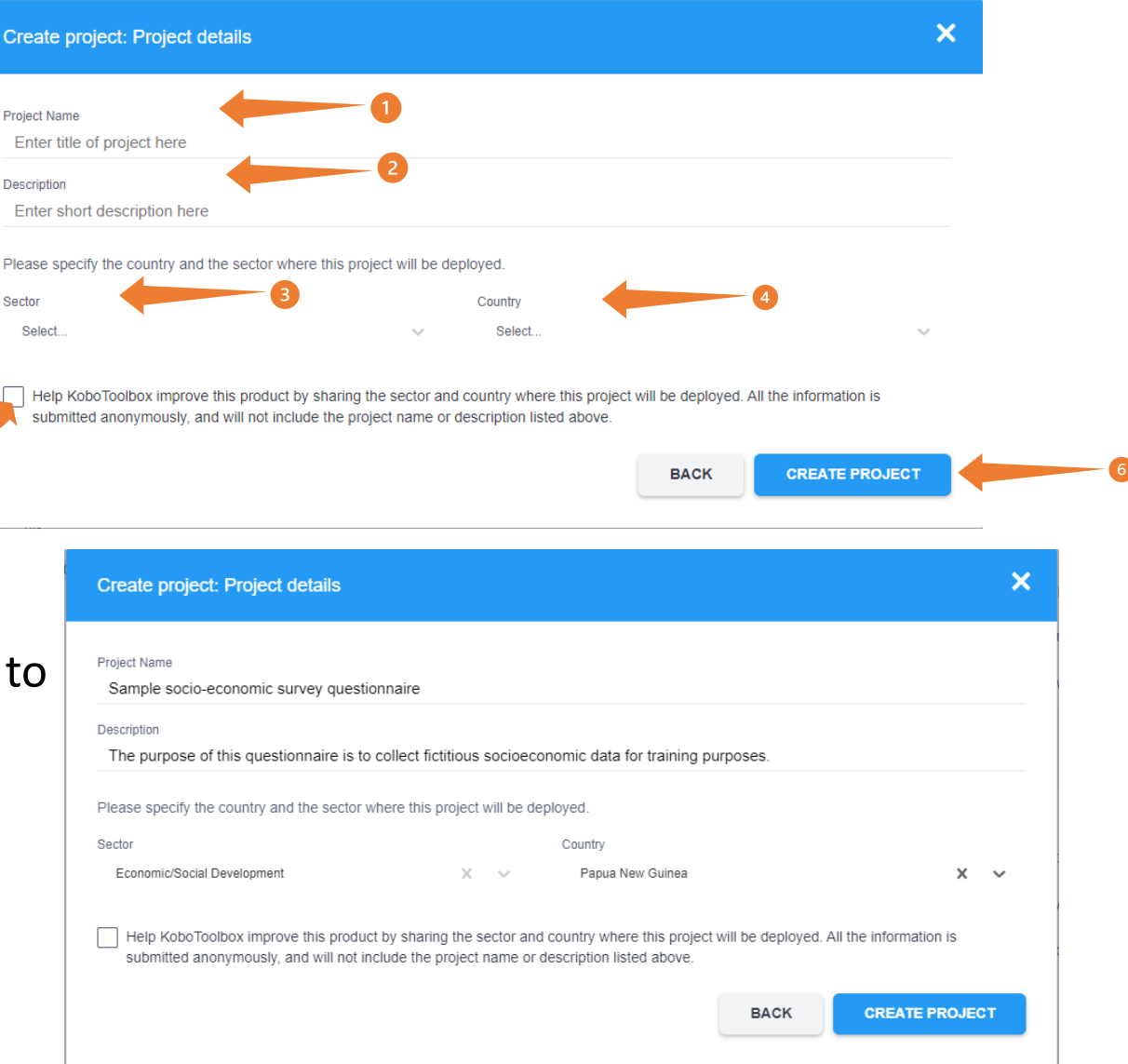

- •Add your first question by clicking the + button.
- •Write the first question as "Surveyor name"
- •Then click Add Question and select appropriate data type to represent the response.
- •In this case select Text as a response data type.

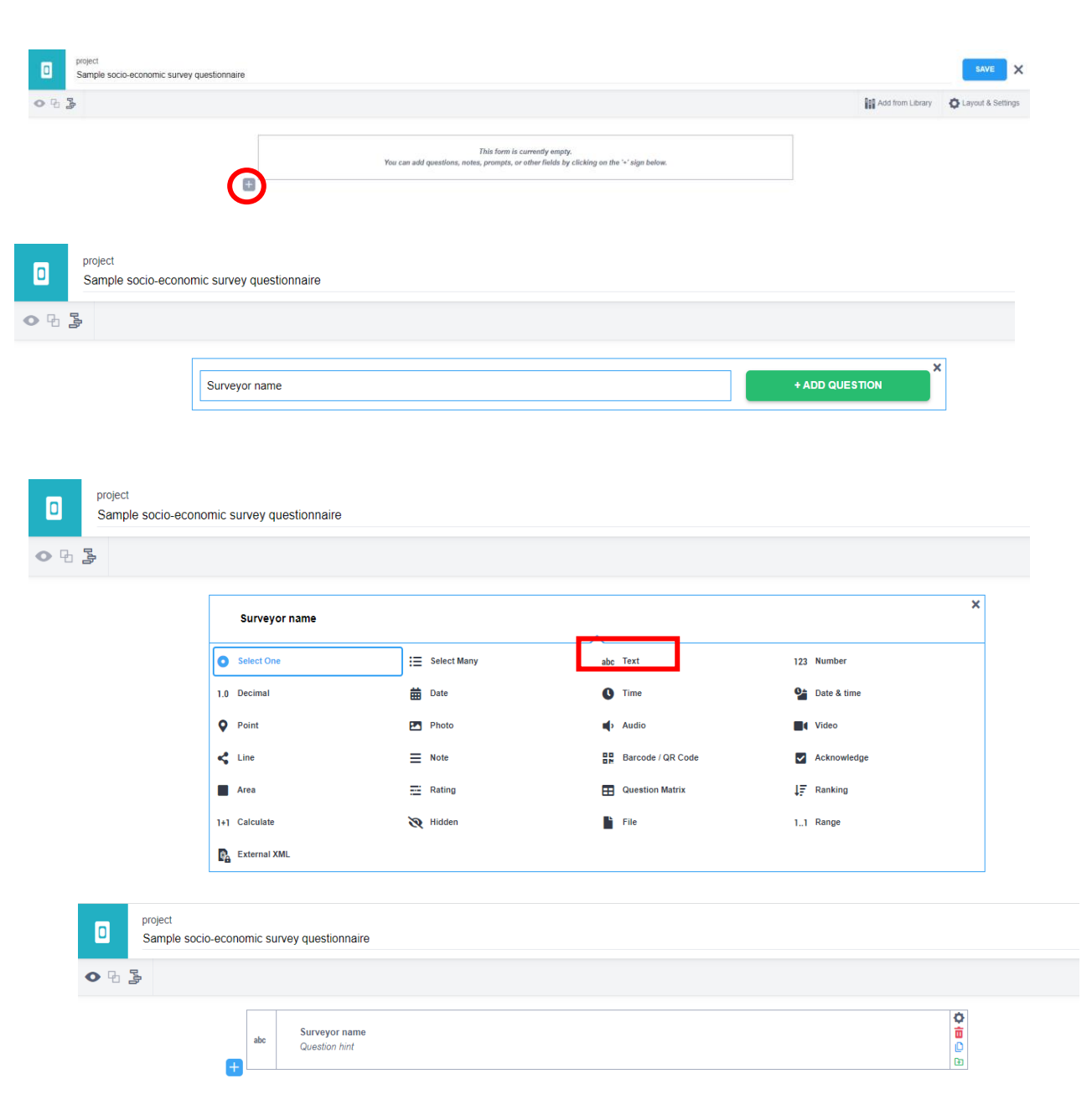

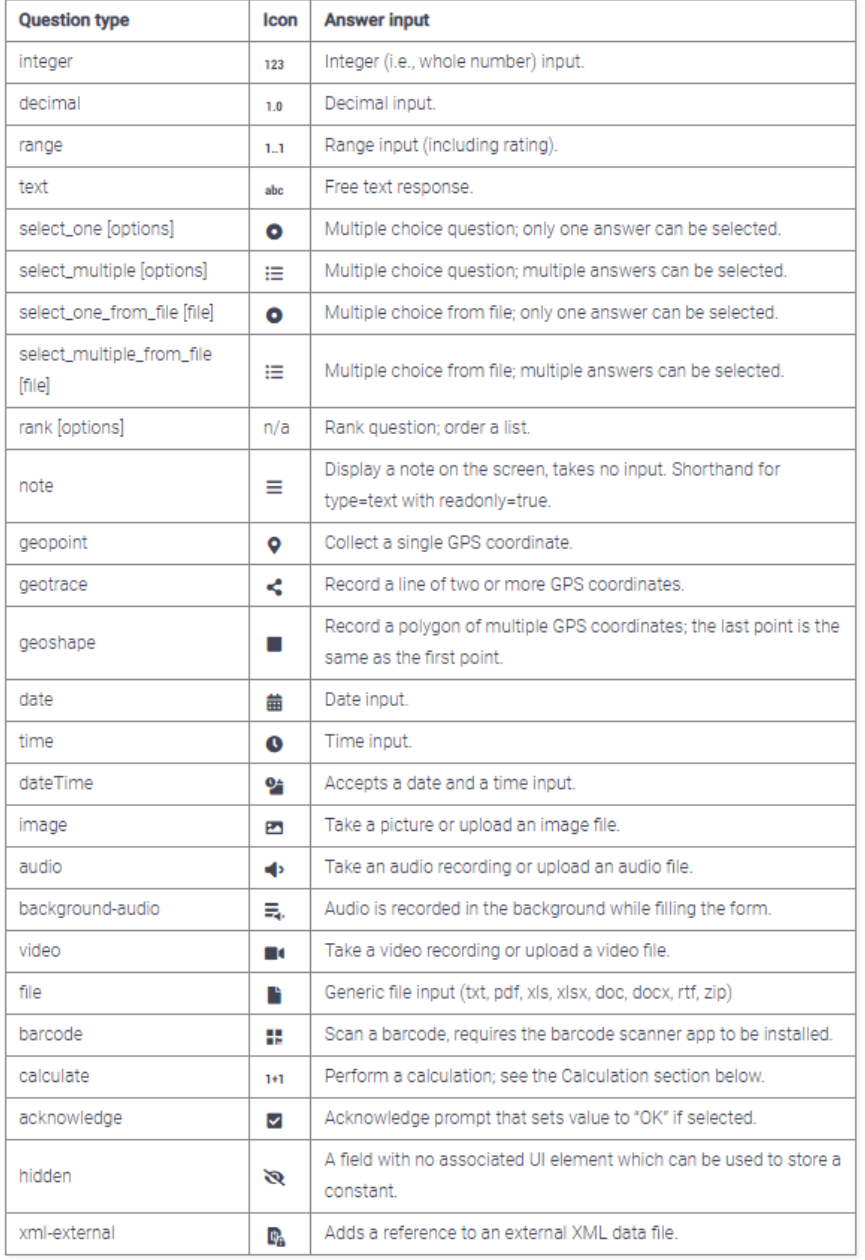

#### Add more questions

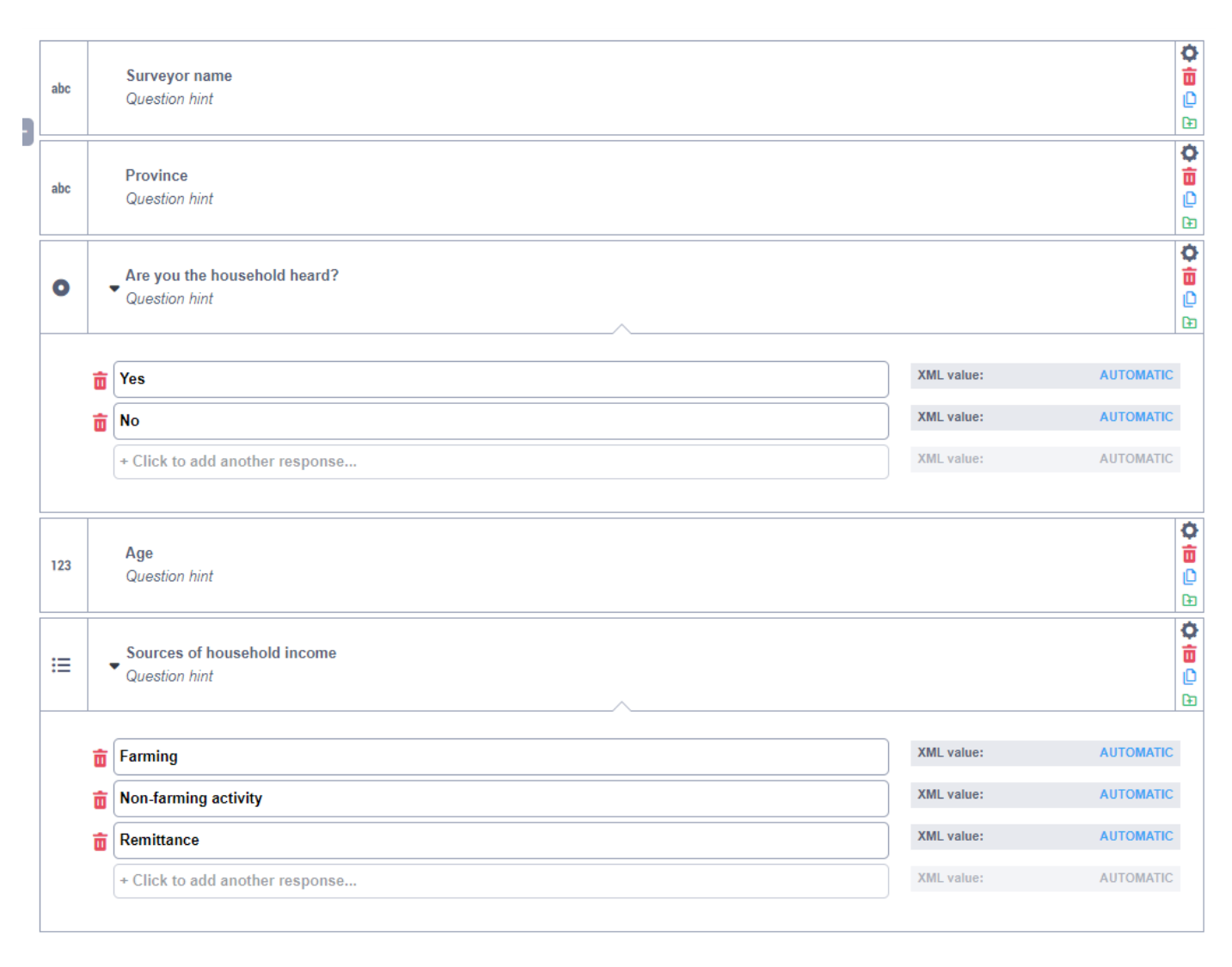

- •Using the icons on the right side of the question, you can edit a question's settings
	- delete,
	- duplicate,
	- put it into the library for later use
- You can even add hint for the question

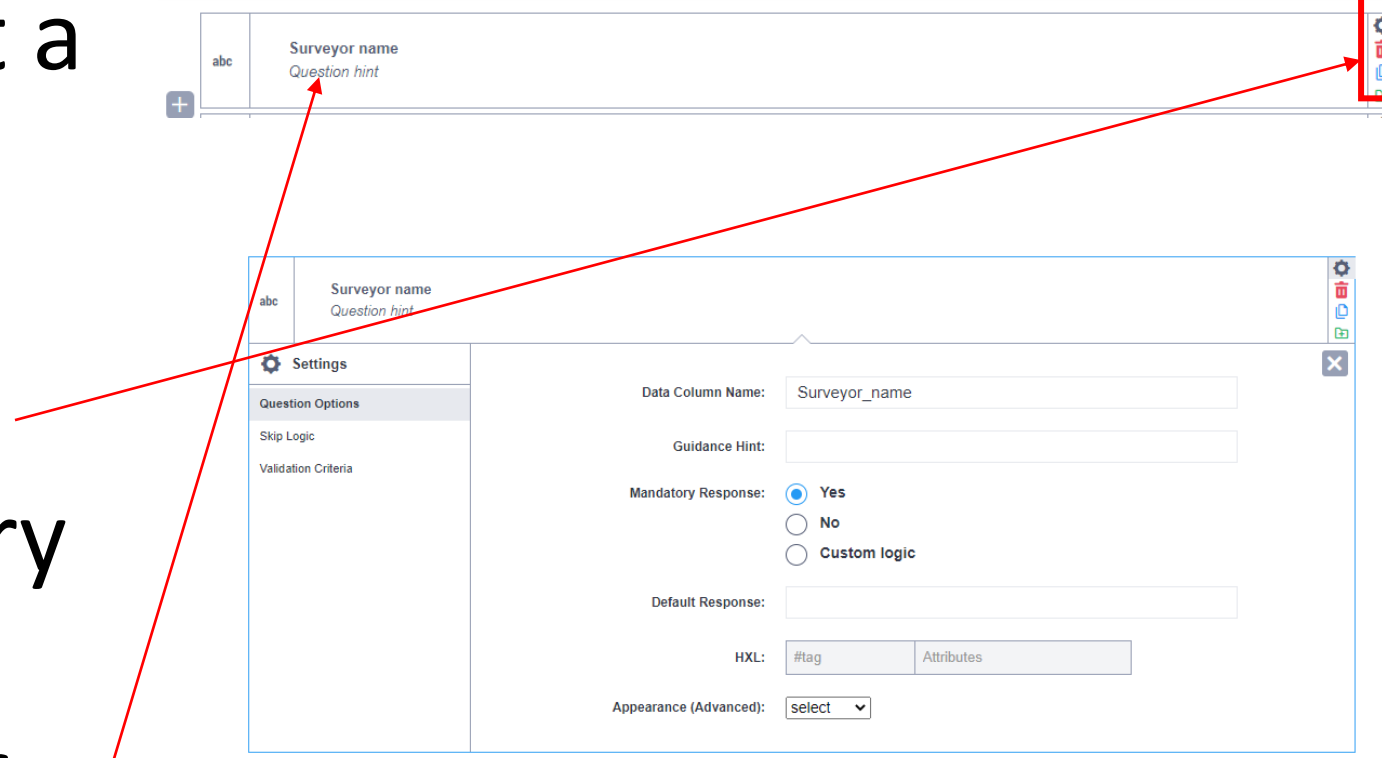

•To preview how your survey will look after entering your questions click the eye icon in the top left-hand corner.

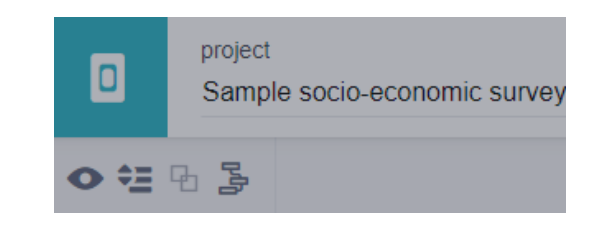

•To check for errors, enter some information and click on the 'Validate' button.

 $\overline{\mathbf{v}}$ 

ē

#### **C** KoBoToolbox

#### **Training sample1**

**Surveyor name** 

**Province** 

**District** 

Gender

 $\bigcirc$  Male

 $\bigcirc$  Female

Sources of household income

• Now you are in the survey settings.

•To launch the survey, click 'Deploy'.

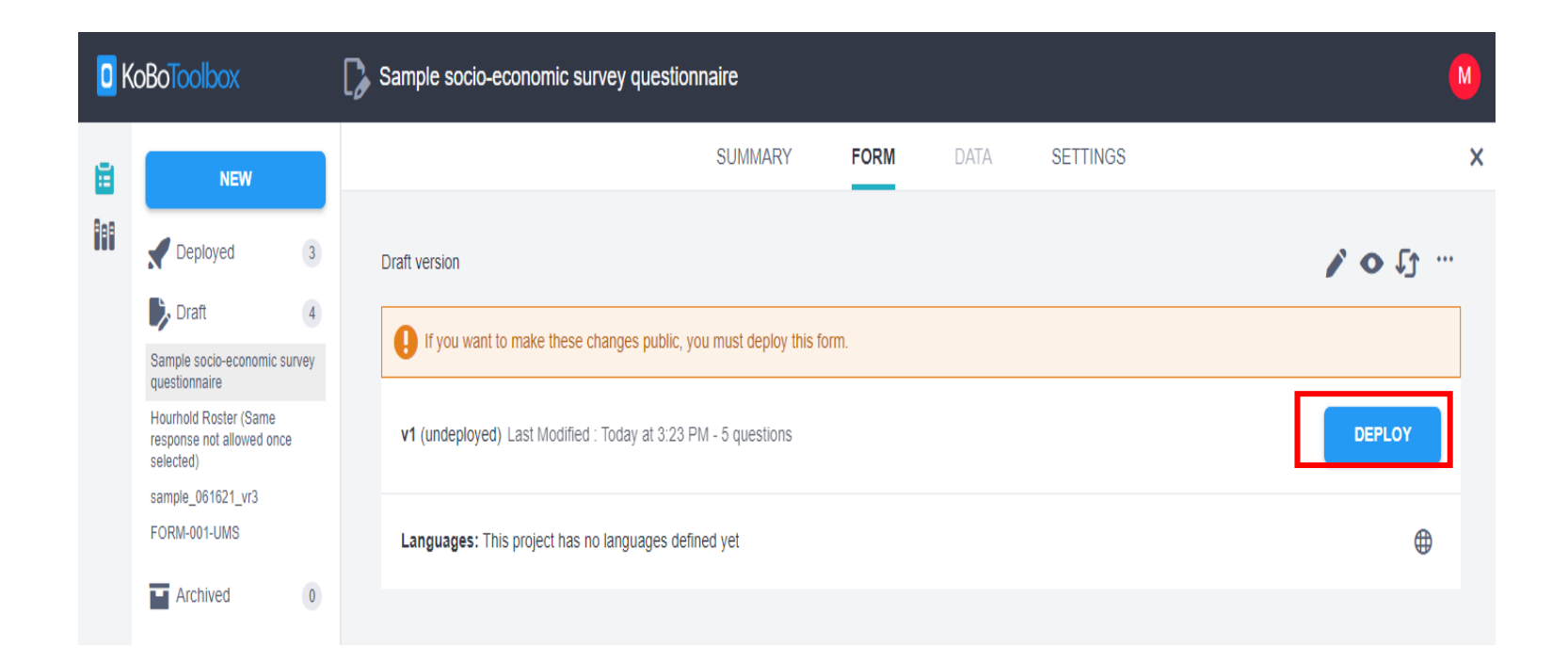

• After you deploy the  $\blacksquare$ form, you can select 'Online-Offline (Multiple submissions)' under collect data.

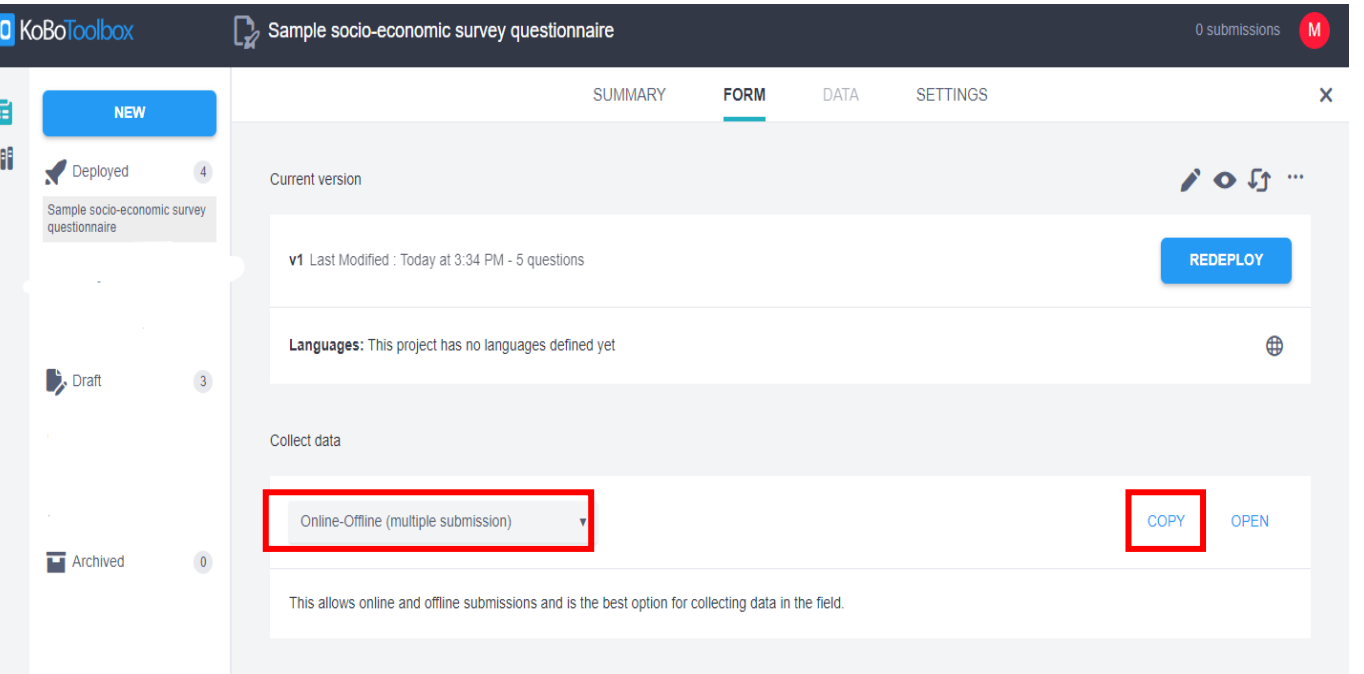

• You can copy the link by clicking the 'COPY' icon to share with your team or paste the http link into a search engine to open the questionnaire in a browser

•After data submission you can find a comprehensive overview of your survey on the Summary tab.

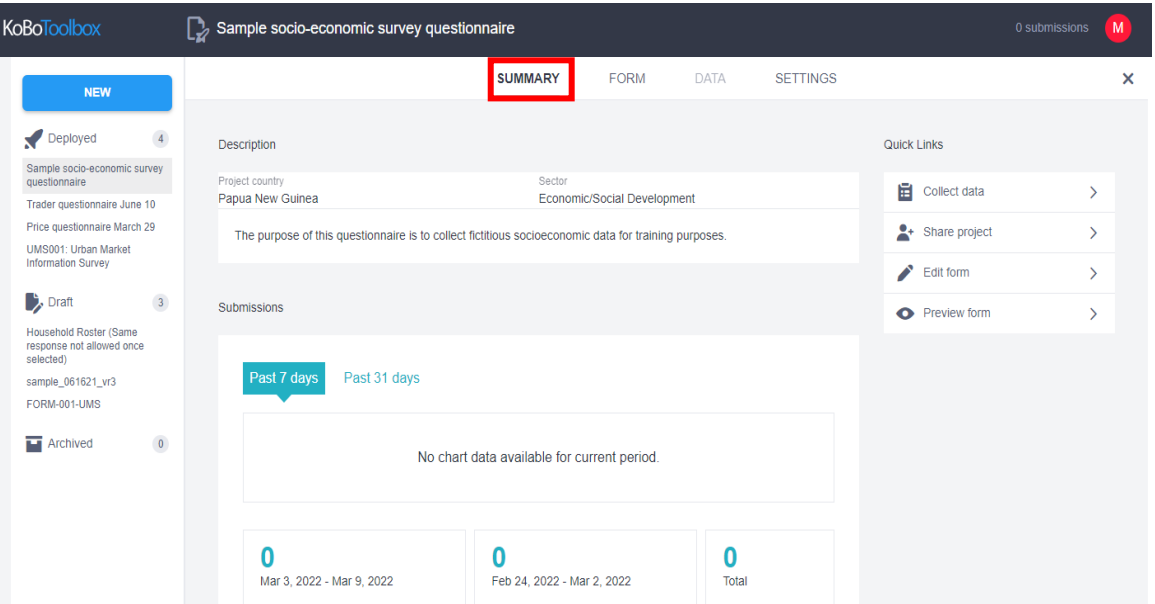

- •The application will allow you to view the results of your survey, share the project with colleagues and edit the form.
- •Whenever you make changes to the form, you have to do a re-deploy.

### **Getting started with XLSForm**

#### **What is an XLSForm?**

•XLSForm is a form standard to help simplify the authoring of forms in Excel.

#### **Create data collection form using Microsoft Excel**

- Set up an XLSForm using Microsoft Excel.
- Upload and preview the XLSForm in KoboToolbox.
- Download a form created using the KoboToolbox

form builder as an XLSForm.

# Three mandatory sheets

- **1. Survey**: In this sheet write all the survey questions, along with the corresponding type, label, restriction, code, and other instructions.
- **2. Choices**: In this sheet list all choices for single or multiple selection questions
- **3. Settings**: This sheet is for form naming and to determine how the forms will be viewed on both mobile devices and the KoBo web page

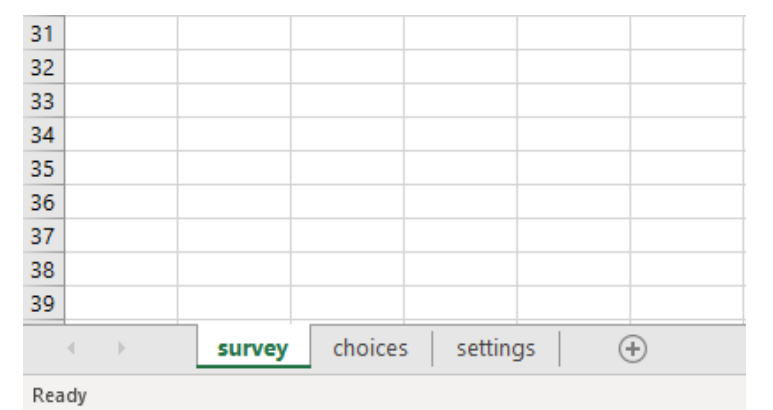

# **Basic formats**

•The **survey** worksheet has 3 mandatory columns:

#### **type**, **name**, and **label**.

- The **type** column specifies the type of entry you are adding.
- The **name** column specifies the unique variable name for that entry. No two entries can have the same name. Names have to start with a letter or an underscore. Names can only contain letters, digits, hyphens, underscores, and periods. Names are case-sensitive.
- The **label** column contains the actual text you see in the form.

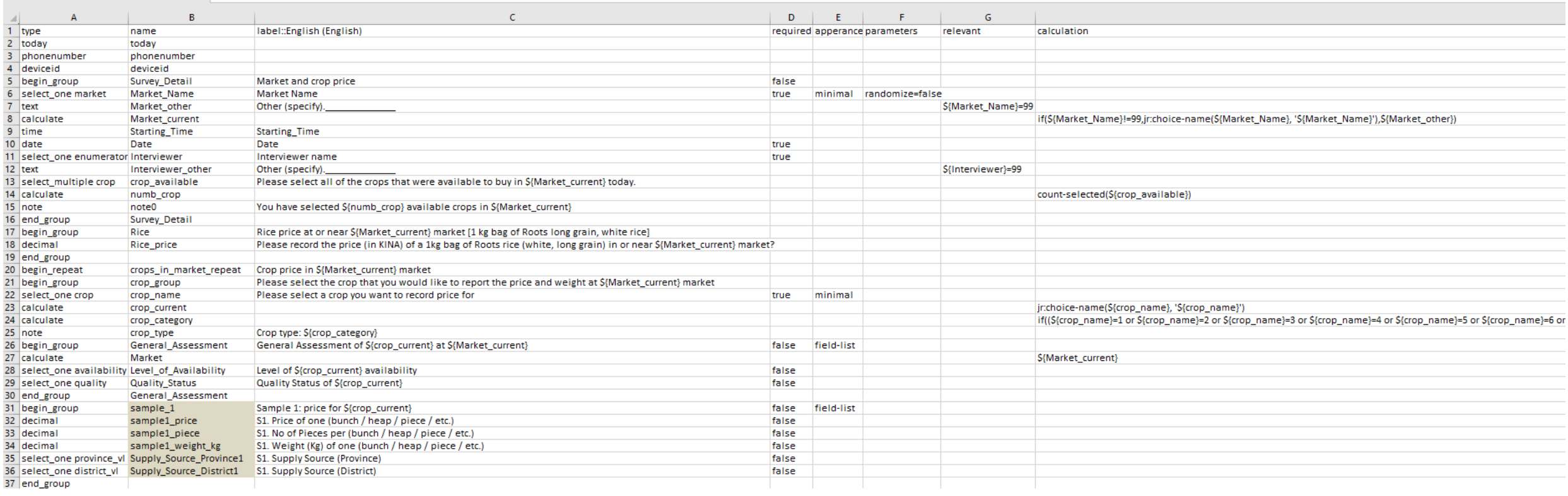

the control of the control of the control of the control of the control of